## **Instruktion för utskick i Arc member om ni har en färdig PDF att bifoga**

För er som tycker det är krångligt att jobba med drag and drop och hellre bara vill bifoga en PDFinbjudan kommer här en enklare instruktion.

- 1. Klicka på utskick i toppmenyn och välj sedan Personliga mallar i vänstermenyn
- 2. Klicka på pennsymbolen för mallen Standardmall

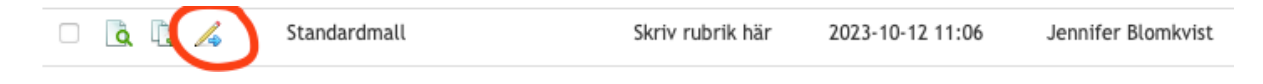

3. Skriv din rubrik i ämnesraden

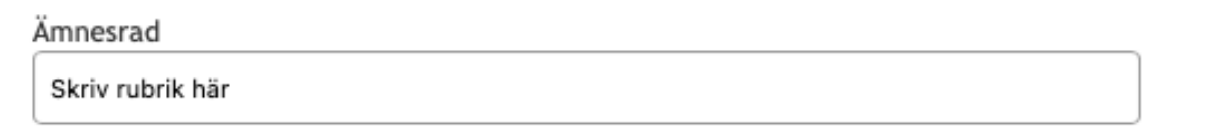

4. Välj er mejladress i avsändarfältet och dubbelklicka på rutan där det står **Skriv text här** och skriv några rader och avsluta med info – för mer information se bifogad PDF

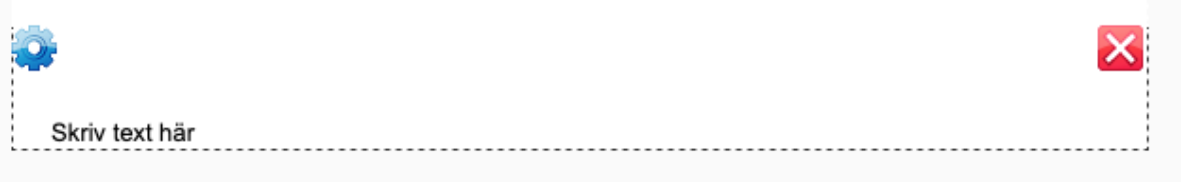

- 5. Klicka sedan på blå knapp med text Spara och gå vidare
- 6. I fältet Skicka som väljer du hur utskicket ska gå i väg, t ex med e-post. Sedan klickar du på bläddra och bifogar den PDF du gjort.

Inställningar

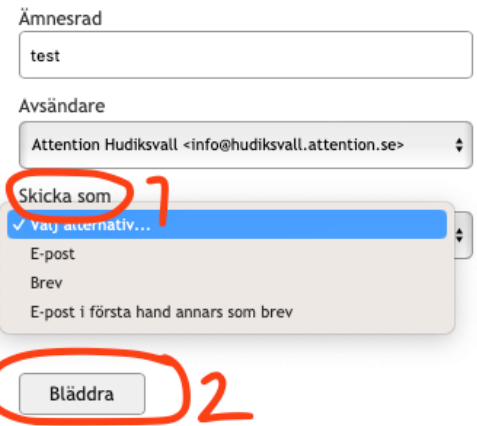

7. Nu ska du lägga till medlemmarnas adresser – klicka på blå knapp med text Lägg till interna mottagare.

- 8. Välj din förening i fältet för grupp och klicka sedan på>> fler sökkriterier
- 9. I kolumn 3 klickar du i aktivt i fältet medlemsstatus och trycker sedan på Sök

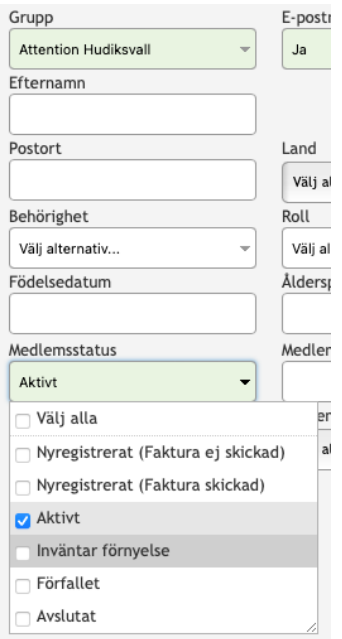

10. Nu får du fram alla medlemmar som har ett aktivt betalt medlemskap. Klicka på blå knapp med text Använd aktuellt urval. Arc Member sorterar nu bort de utan en fungerande e-postadress. Tryck sedan på skicka

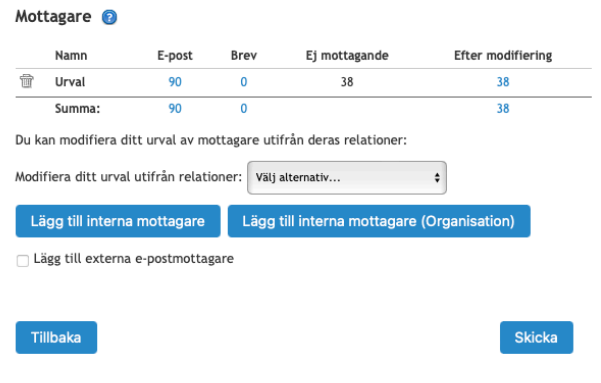